## Lasting Impressions Creator - Quick Start Guide for ROLL LABELS

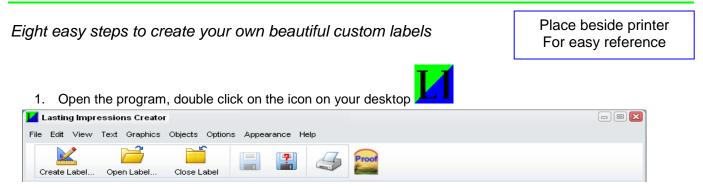

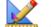

2.

Click the **Create Label** icon to select a MacDay label template.

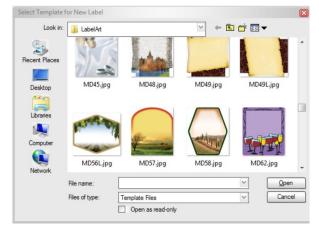

 Select the label template by scrolling through the list to find the image of the template you want OR type the label code by File name. Click Open or press "Enter" key. The template opens, ready for editing.

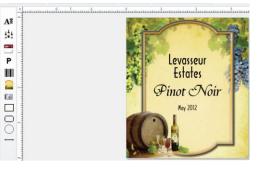

4. Select a view – Click on "View" at the top of the screen and then click on "Page" from the drop-down list to optimize your view.

TIP: Hover at each icon to learn how to use it

- 5. Double click on the text box you wish to edit. A screen appears over the text that will be deleted when you start to type. Once you have entered your text, click anywhere on the label background and sizing handles will appear around the text. You can now customize your text by selecting a font style, resize your text, move, or rotate it.
- 6. Click on the wine name to edit, and use the drop down list to choose the wine name you need. If it is not in the list, double click to edit the box and type in the new wine name. You can add it to the drop down list or choose NO when the message appears.
- 7. Double click on the bottling date to edit.

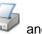

Click on Printer icon volume to open Print Preview window, click on the Printer icon volume and select the number of labels to print. Click Print

# Lasting Impressions Creator - Quick Start Guide

## TOUR OF THE ICONS v2.86

Hover at each icon for use instructions

The program and interface were developed to simplify label design and printing. As you will discover the program guides you with easy to identify symbols/icons to almost design the label for you.

Lasting Impressions uses commonly used edit features found in other software programs, such as:

- Hover over an icon and it tells you how to use the feature.
- Click on the text box and use icons in the left and top tool bars
- Use the drop down menus found with each activity group
- Use the right click options to select features
- Use keyboard shortcuts to select features
- Use the Help menu with Adobe Acrobat or if you are connected to the Internet, contact us for Remote Assistance where we can access your computer to demonstrate and troubleshoot
- Create a PROOF to email to your customers (see manual page 18)

Contact MacDay Label Systems with any questions or concerns

 Help

 Tips

 ② Quick Start

 ③ Detailed Help

 Status

 ③ Check for Updates

 Info

 ▲ About Lasting Impressions

 MacDay Help

 Remote Assistance

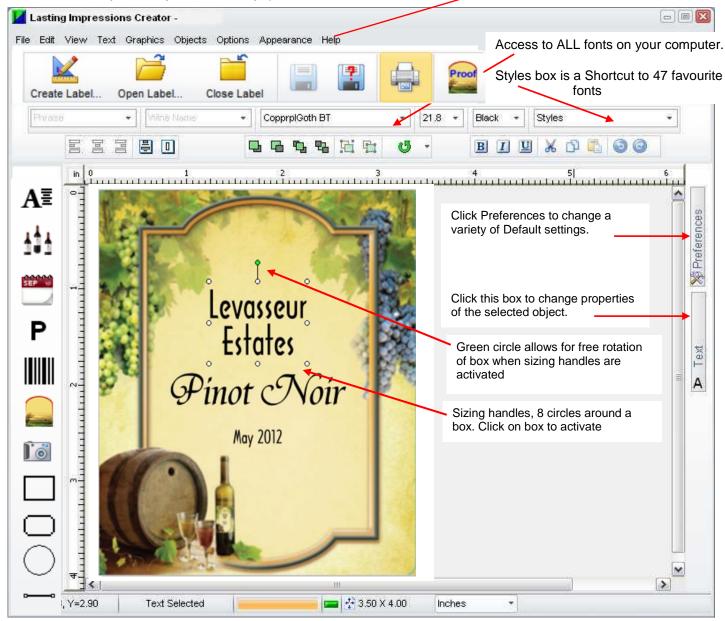

### Lasting Impressions Creator - Quick Start Guide for SHEET LABELS

These labels are designed to work with ink jet and laser printers to print in **colour or black and white.** You MUST note the PRINT instructions on the back side.

- Open the program, double click on the Lasting Impressions icon on your desktop 1. 🛃 Lasting Impressions Creator Edit View Text Graphics Objects Options PÅ Create Label Open Labe Create Label icon, click on the Sheet Labels file folder Sheet Labels Select Template for New Label Look in: Sheet Labels to view the available templates. MS21 MS45 MS67 MS69 MS72 SHEET.jpg SHEET.jpg SHEET.jpg SHEET.jpg SHEET.jp MS83 SHEET.jpg MS89 SHEET.jpg MS90 SHEET.jpg SHEET.jpg
- 3 Select a label template by scrolling through the list to find the image of the template. Click on the image you want, click Open or press "Enter" key. The template opens, ready for editing.
- 4. Double click on the text box you wish to edit. A screen appears over the text that will be deleted when you start to type. Once you have entered your text, click anywhere on the label background and sizing handles will appear around the text. You can now customize your text by selecting a font style, resize your text, change the colour, move, or rotate it. Use the icons in the upper tool bar.
- 5. Click on the **wine name** to edit, and use the drop down list in the top tool bar to choose the wine name you need. If the variety is not in the list, double click to edit the text box and type in the new wine name. You can add it to the drop down list or choose NO when the message appears.
- 6. Double click on the **bottling date** to edit. Or delete the template bottling date, click on the date icon from

the left tool bar and click on the label for the current month and year to appear in the last font and point size you touched with the mouse.

7. <u>Add graphics and pictures</u>, click on the camera icon, from the left tool bar to access our black and white clip art designed for the roll labels. Select one of these images or click on the down arrow beside

| Clip Art                                                                                                    | Look in:   | Clip Art | ~ | to find the location of the graphic or |
|----------------------------------------------------------------------------------------------------|------------|----------|---|----------------------------------------|
| picture you want to add to the label. Select your graphic or picture, click OK and click on the label. The   |            |          |   |                                        |
| image will appear for you to move into position and resize as necessary. Lasting Impressions uses .jpg and   |            |          |   |                                        |
| .bmp files. Note that .jpg images will show a white box around the outside of the image that does not print, |            |          |   |                                        |
| .bmp file backgrounds appear transparent. If you need help converting files from .jpg to .bmp please         |            |          |   |                                        |
| contact ou                                                                                                   | ur office. |          | • |                                        |

#### Print a Label on SHEETS

8. When ready to print, make sure the paper guides for your printer are tight to the label sheets. Print 1 copy on plain white paper.

- 9. Use the **enclosed transparency overlay** to see how your design lines up. Use the UPPER LEFT corner of the overlay and your test sheet as the start point. Each model printer has slightly different tolerances for feeding labels. If you find you are off by too much when printing, move the text on the template *(select ALL with Ctrl A, use the arrow keys to adjust)*. Call MacDay if you have problems.
- 10. When putting label sheets into your printer **be aware of how your printer handles preprinted sheets** to be able to orient the sheets in your printer correctly.

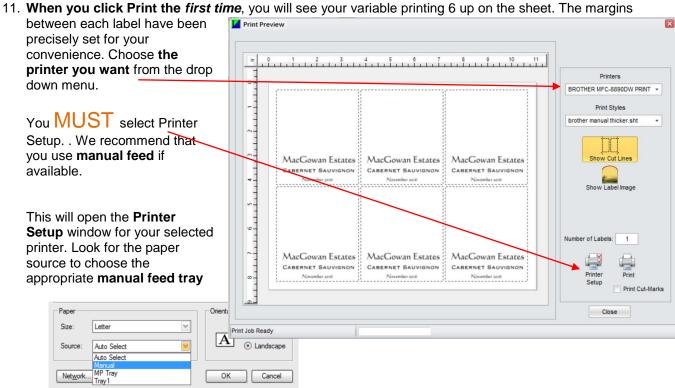

Keep the Orientation set to Landscape

Check other special printer properties you may wish to activate. Note the "plain paper" setting will work with most printers, but you *may* need to choose thicker paper option. When all the properties are selected click **OK**. Give the file a name to be saved in the PrinterConfigFiles folder ex - brother manual thicker, click SAVE. This action saves the printer properties to be used the next time you print. If you do not save the setup you may find improper printing when moving between sheets and rolls.

12. Type in the number of labels you wish to print, click print. NOTE: The program will print a full sheet of 6 labels when you enter 1 - 6. Similarly, typing 7 - 12 will produce 2 sheets of 6 labels each = 12 labels. The program does not allow partial sheets to print.

#### Tips for removing sheet labels from wine bottles

This CUSTOM made label stock works with ink jet and laser printers WITHOUT running if the ink gets wet. Labels will stay on in an ice bath.

Our research and experience tell us that ease of REMOVING labels to be able to reuse the bottle is *one of the most important factors* that determine if someone will actually use a label.

MacDay works to provide the best available products in the industry to meet this demand for our roll fed and sheet fed labels.

These sheet fed paper labels are easiest to remove by soaking them in warm or cool water for about 2 minutes. The face label will peel off leaving the adhesive on the bottle. To remove the adhesive, simply rub the adhesive with your finger, the label, or paper towel. We PROMISE it is very easy to remove.